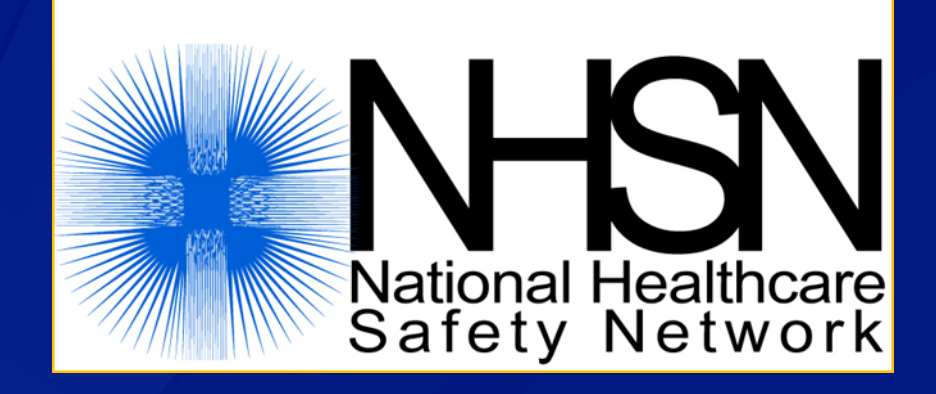

# **Enrollment: Getting access to NHSN for your LTCF**

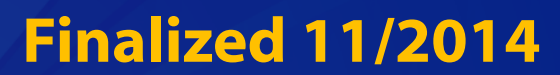

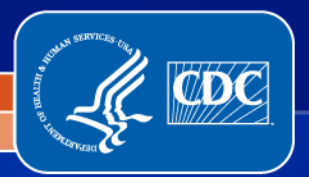

National Center for Emerging and Zoonotic Infectious Diseases

Division of Healthcare Quality Promotion

# **Training audience**

## □ This training is for:

- Any person who wants to register and enroll a longterm care facility (LTCF) into NHSN
- **Any person who may be training other individuals** on the NHSN enrollment process for LTCFs

# **Learning Objectives**

Define the key personnel roles for a facility enrolled in **NHSN** 

 Describe the information needed to enroll a LTCF into **NHSN** 

 $\Box$  Explain the steps for submitting information during the NHSN enrollment process

# **Who can enroll a facility into NHSN?**

Any person in a LTCF can be given permission to enroll the facility into NHSN

- Often, the person responsible for NHSN enrollment is also the person who oversees the infection prevention program activities
- □ Before you start the enrollment process for your LTCF, decide with your facility leadership who will become the point of contact for NHSN enrollment
	- If may help to have more than one person learning about the NHSN enrollment process to provide additional support
- □ The person assigned to enroll the LTCF into NHSN is called the "NHSN Facility Administrator"

# **Key Personnel Roles: The NHSN Facility Administrator**

 Responsible for NHSN enrollment and coordination of users doing data collection and reporting for a LTCF

### □ This person has authority within NHSN to

- **Add or remove NHSN users for a facility**
- **Manage each users' activities (e.g., reporting data, editing data,**  $\overline{a}$ or analyzing data) within NHSN
- **Add, edit & delete facility data**
- **Nominate (or join) groups for sharing data**

**If the NHSN Facility Administrator has to change their** position or leave a facility, he or she can reassign the role of "NHSN Facility administrator" to another user

# **Tips for selecting your NHSN Facility Administrator**

□ Select someone who is already familiar with infection surveillance activities in your facility

- This person may not necessarily be your organization's facility administrator or part of the executive leadership
- This person may be your director of nursing, assistant director of nursing, staff educator, or even the MDS coordinator, if he/she is familiar with data management and infection prevention

□ Although only one person in your facility will have the role of NHSN Facility Administrator - consider training a second person on the NHSN enrollment/data submission process to have an extra set of hands

# **Other Key Personnel Roles**

### **D NHSN LTCF Contact Person**

- Serves as the main point of contact between CDC and the facility
- **Often the NHSN Facility Administrator also serves as the NHSN** Contact Person, but it could be someone else

### □ NHSN Users (Facility Administrator is a user too!!)

- Other staff at a facility can become NHSN users for an enrolled LTCF
- Activities that NHSN users can do, known as "user rights" include: viewing, entering, editing or analyzing data in NHSN
- **The NHSN Facility Administrator can add or remove people as** NHSN users for their facility
- **The NHSN Facility Administrator works with each user to assign** user rights to give him/her access to a facility's NHSN data

# **NHSN Facility Administrator Enrollment Guide**

- □ This guide is a general NHSN enrollment resource, not specific to the LTCF **Component**
- **□** Contains instructions and tips which may address other questions about the enrollment process
- □ This guide is available on the NHSN LTCF enrollment page:

**http://www.cdc.gov/nhsn/LTC/enroll.html** 

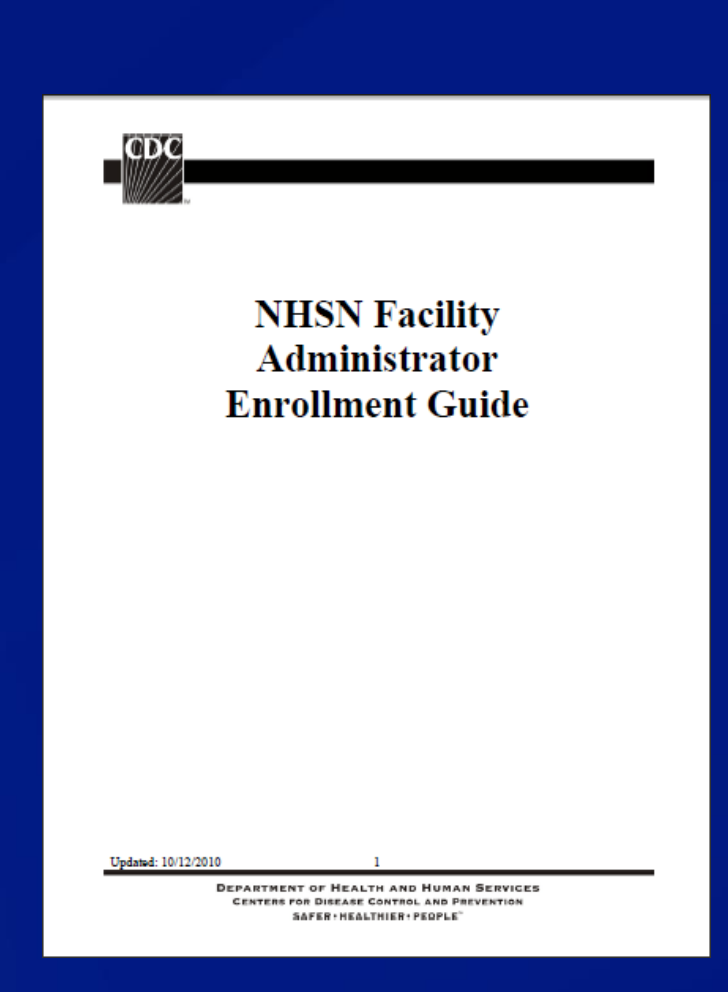

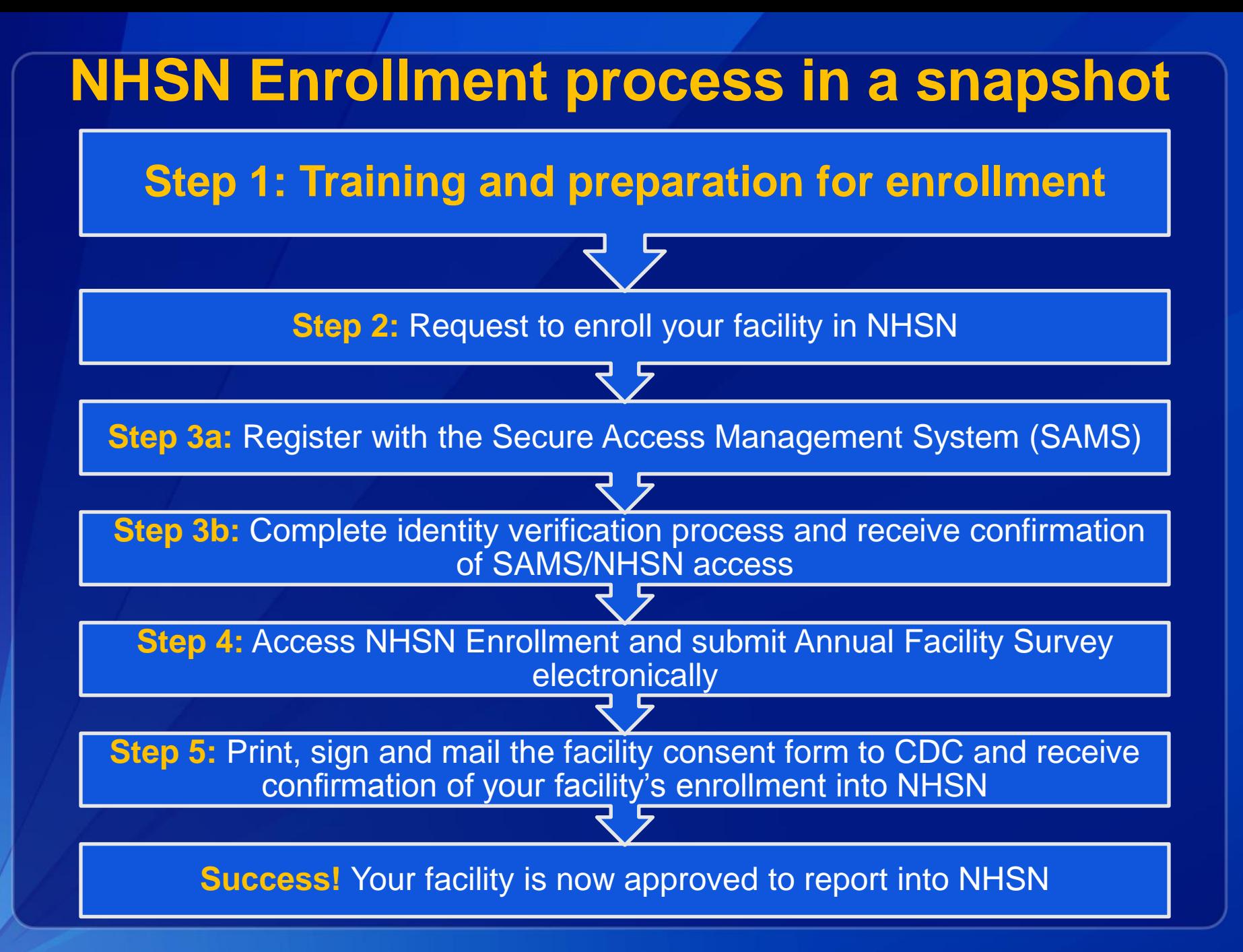

# **Step 1 - Training and Preparation**

- Review the following documents before starting the enrollment process
	- **Being familiar with these materials will help you gather all the** information you will need to enroll your LTCF
- □ The main forms/tools you will need to review include:
	- **The NHSN Enrollment Checklist**
	- **The NHSN Facility Contact Form**
	- **The LTCF Annual Facility Survey**
	- **Fig. 2** For additional information, you can also download the NHSN Facility Administrator Enrollment Guide

 All these documents can be downloaded from: <http://www.cdc.gov/nhsn/LTC/enroll.html>

# **Documents to review: Enrollment Checklist for LTCF**

- This checklist outlines each step in the NHSN enrollment process
- $\Box$  It provides estimates for how much time each step will take and allows you to track your progress

□ Complete all steps and forms in order because you will need this information when you are enrolling into NHSN

Resources for the NHSN Long-term Care Facility Component: [LTCF Component website] Need Help? Contact the NHSN Helpdesk at nhsn@cdc.gov

NHSN Enrollment and Set-up Checklist for Long-term Care Facilities

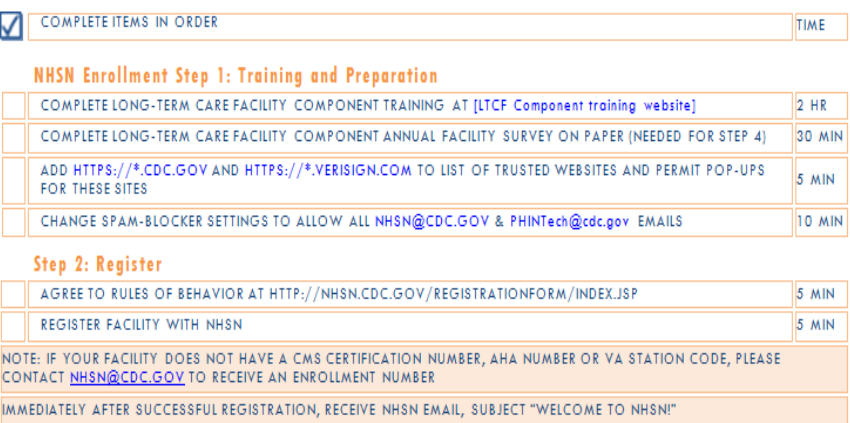

#### **Step 3a: Complete SAMS Registration**

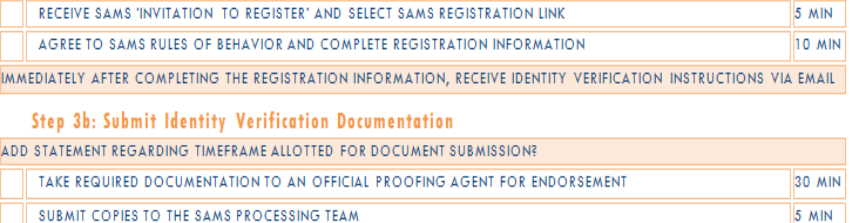

**VARIES** 

2 MIN

- RECEIVE NOTICE OF APPROVAL FOR SAMS ACCESS
- **Step 4: Submit Forms Electronically**

ACCESS NHSN ENROLLMENT AT HTTPS://SAMS.CDC.GOV USING YOUR SAMS CREDENTIALS

# **Documents to review: The NHSN Facility Contact Form**

**D** This form collects contact information for the LTCF and the people coordinating NHSN use

**D** You may need to talk with others in the facility for data such as the CMS Certification Number (CCN) for your facility

■ Note: If your facility does not have a CCN, please contact [NHSN@cdc.gov](mailto:NHSN@cdc.gov) to receive an enrollment number

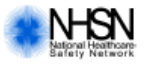

vn Date: 12-31-2015

**Facility Contact Information** 

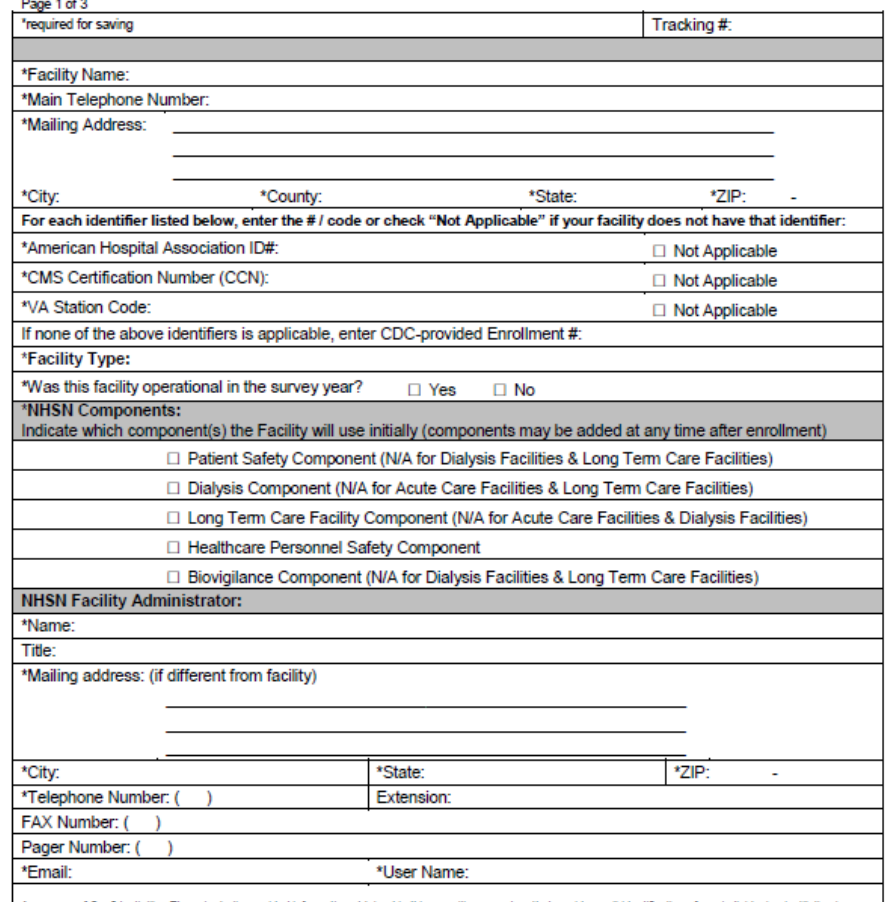

# **Documents to review: The NHSN Facility Contact Form, continued**

**NHSN Components**: Indicate which component your facility will use initially:

- **□** Select the Long Term Care Facility component - indicated by arrow
- $\Box$  Remember, LTCFs can also report into the Healthcare Personnel Safety Component (to track staff Influenza vaccination) **□** Selection for Healthcare Personnel Safety component indicated by arrow

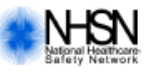

MB No. 0920-0666 Exp. Date: 12-31-2015 ww.ccic.cow/nhsn

### **Facility Contact Information**

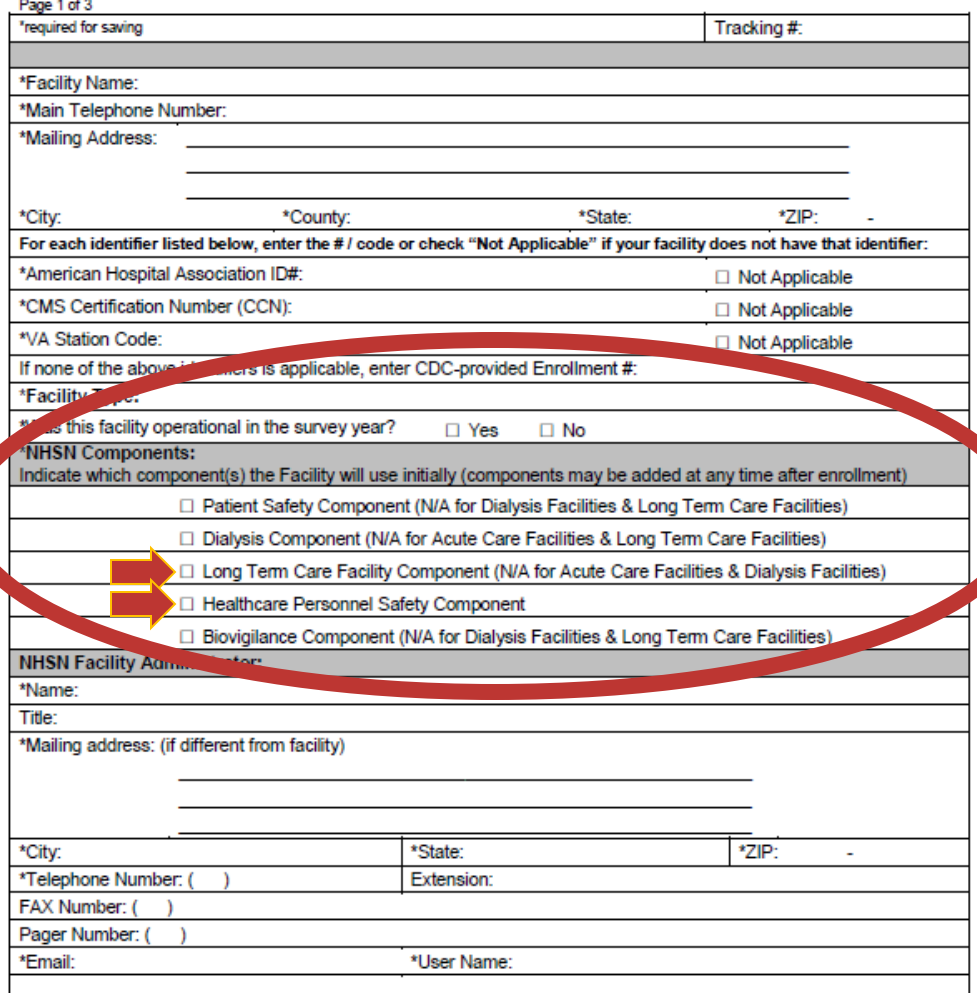

# **The NHSN Facility Contact Form, page 2**

□ You may designate a different point of contact for each NHSN component that your facility uses **D** You don't have to include additional people if the NHSN Facility Administrator will be the primary point of contact for your LTCF

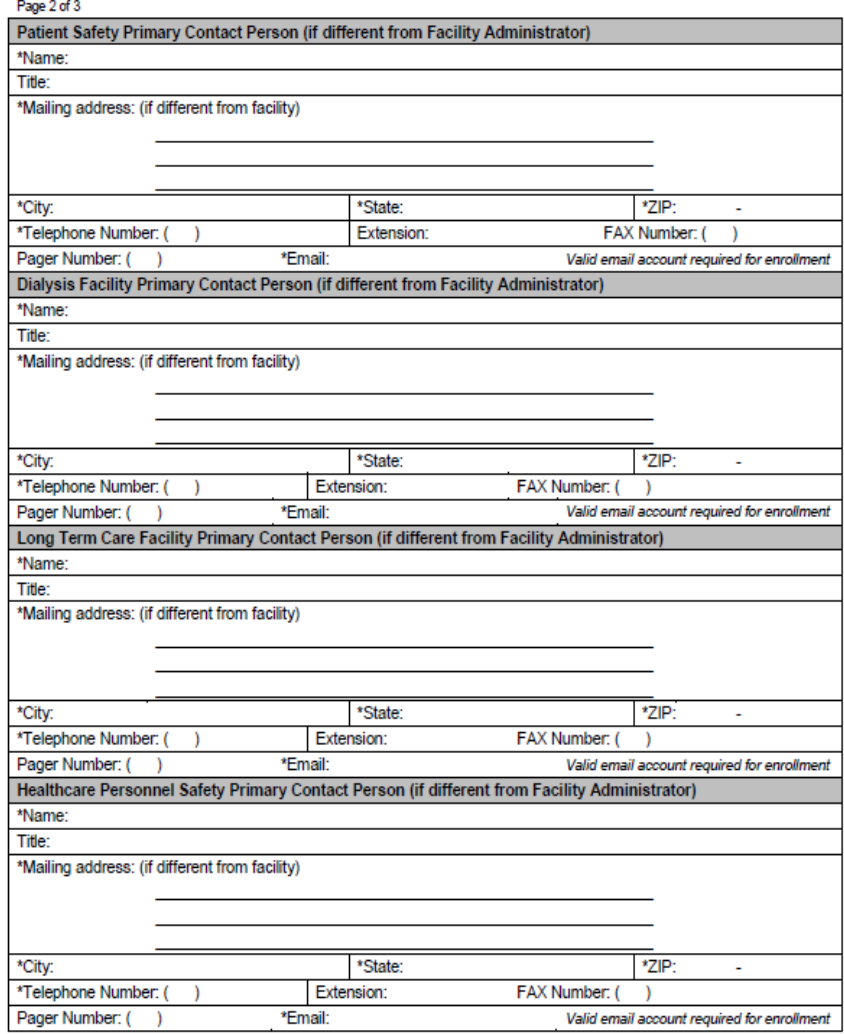

**Facility Contact Information** 

# **Documents to review: The LTCF Annual Facility Survey**

- **D** This form collects information about your LTCF and services provided to your resident population
- **D** The data submitted should reflect your facility's experience from the previous calendar year
- **D** You may need to talk with others in the facility to answer some of these questions

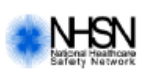

#### Long Term Care Facility Component-Annual Facility Survey

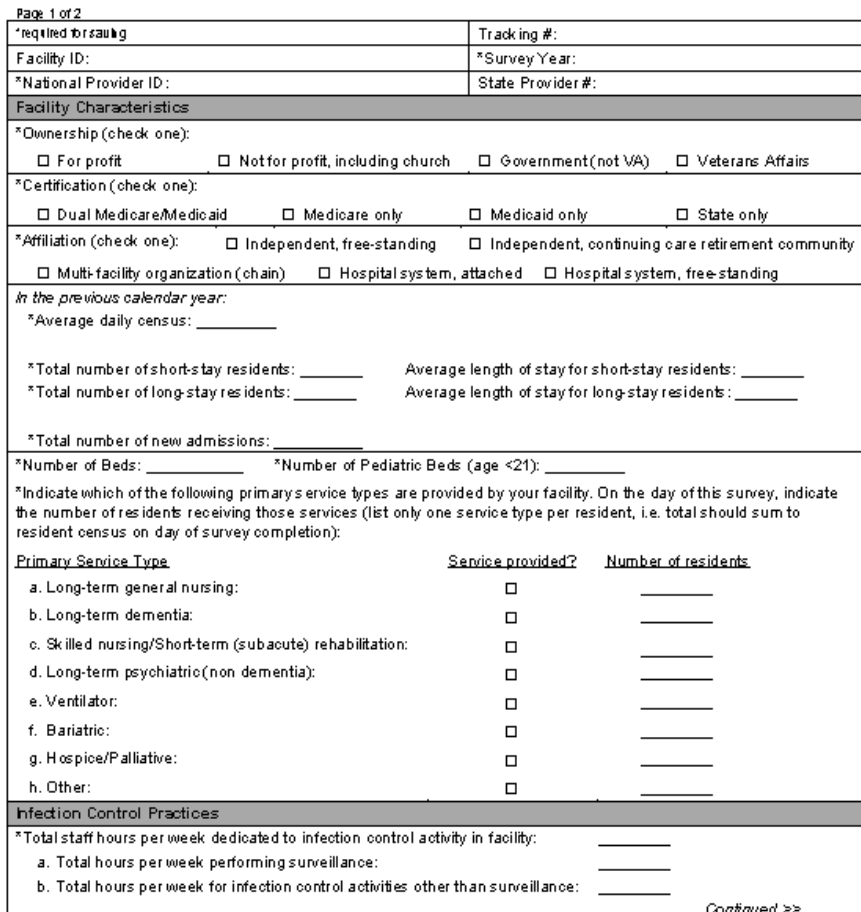

O UR NO DRŽILOSAS Exp. Date: 10/31/2016

# **The LTCF Annual Facility Survey, page 2**

- **Q** Give yourself time to review and gather the information on this form
- **n** The NHSN LTCF annual facility survey may get updated from time to time, so be sure to check for notices if a new version is being released
- For additional guidance on completing this document, review the Table of Instructions

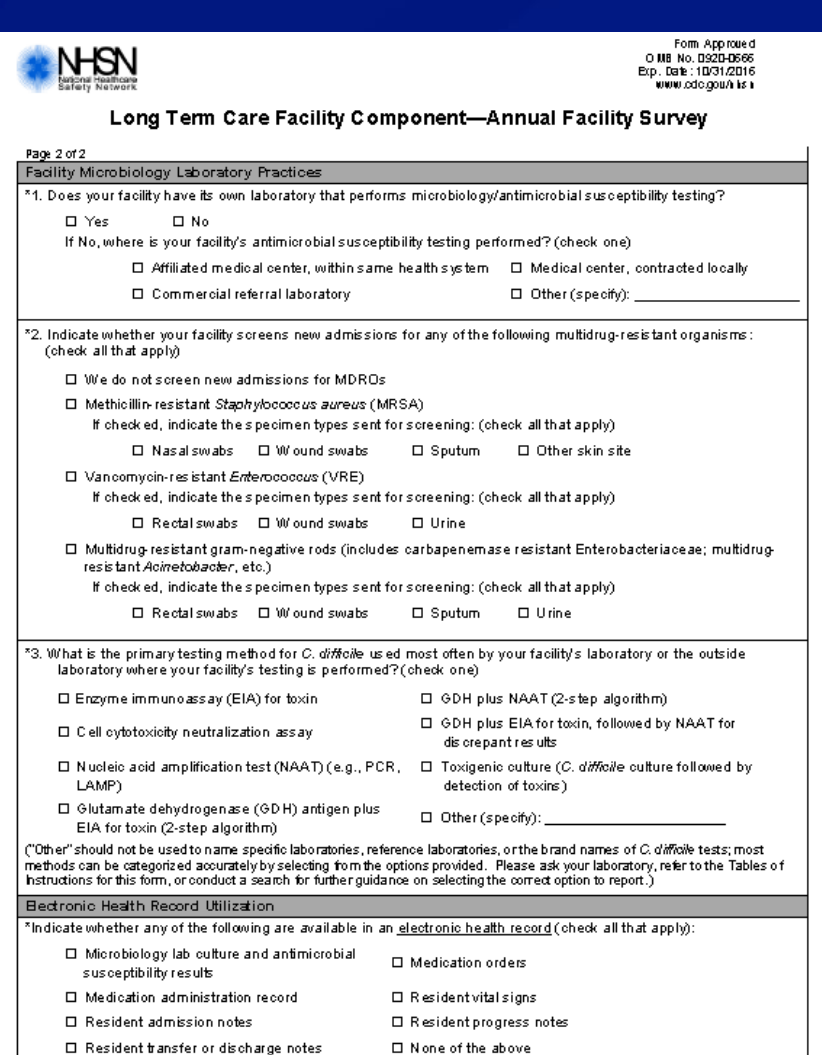

### **Prepare your computer to interact with NHSN**

- □ You may need to change your email and internet security settings to receive communications from NHSN during the enrollment process
- Change spam-blocker settings to allow all email from:
	- [nhsn@cdc.gov](mailto:nhsn@cdc.gov) ; [PHINTech@cdc.gov](mailto:PHINTech@cdc.gov) ; and
	- **[SAMS-NO-REPLY@cdc.gov](mailto:SAMS-NO-REPLY@cdc.gov)**

□ Add https://\*.cdc.gov and https://\*.verisign.com to trusted sites list and allow pop-ups

- **In Internet Explorer, open "Tools" menu, select "Internet Options"**
- **Add trusted sites on the "Security" tab**
- **Allow pop-ups on the "Privacy" tab**
- □ These changes may require assistance from your IT manager or department

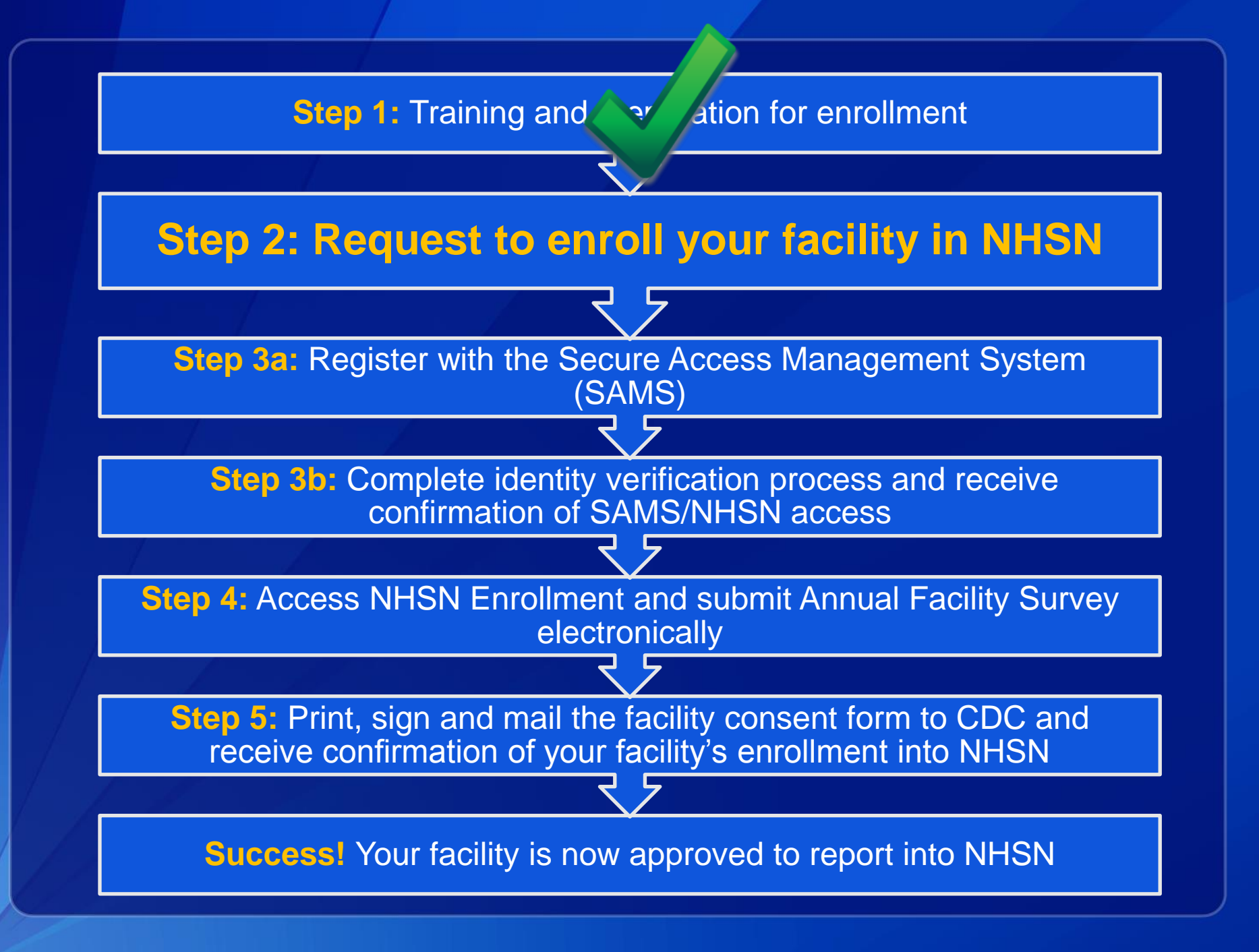

# **Step 2 – Request to Enroll your Facility to NHSN**

- **D** After reviewing the enrollment materials, you are ready to begin the enrollment process
- **Registering your facility** includes:
	- Reading and agreeing to the NHSN Rules of Behavior
	- **Providing contact** information for the NHSN facility administrator

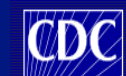

Department of Health and Human Services Centers for Disease Control and Prevention

National Healthcare Safety Network (NHSN)

**Facility/Group Administrator Rules of Behavior** 

In order to participate in the NHSN, you must read and agree to abide by the following rules of behavior for safeguarding the system's security. Scroll through the document below and click on Agree or Do Not Agree button. To print a copy of the rules, click on the Print button.

NHSN, a surveillance system of the Centers for Disease Control and Prevention (CDC), allows participating healthcare facilities to enter data associated with healthcare safety, such as surgical site infections, antimicrobial use and resistance, bloodstream infections, dialysis incidents, and healthcare worker vaccinations. NHSN provides analysis tools that generate reports using the aggregated data (reports about infection rates, national and local comparisons, etc). NHSN also provides links to best practices, quidelines, and lessons learned.

NHSN processes and stores a variety of sensitive data that are provided by healthcare facilities. This information requires protection from unauthorized access, disclosure, or modification based on confidentiality, integrity, and availability requirements. These "Rules of Behavior" apply to all users of the NHSN web-based computer system

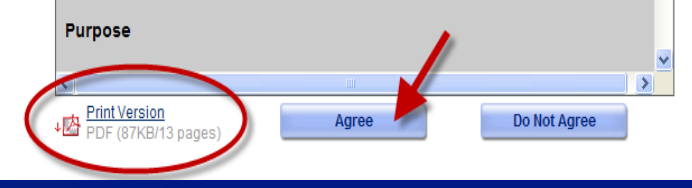

*You can link to the registration website from the LTCF Enrollment page or go to:*  **<http://nhsn.cdc.gov/RegistrationForm/index>**

# **Step 2 - Register**

- **D** The NHSN Facility Administrator completes this form:
- Name
- Check your email address! *Use the same email address for all enrollment steps*
- CCN is a 6 digit CMS Certification # or CDC-provided enrollment #
- Click 'Save'
- **Hint: Refer to the Facility Contact** Information form you filled out earlier

Required trainings are listed on the NHSN LTCF Component enrollment website. Indicate the date you completed training.

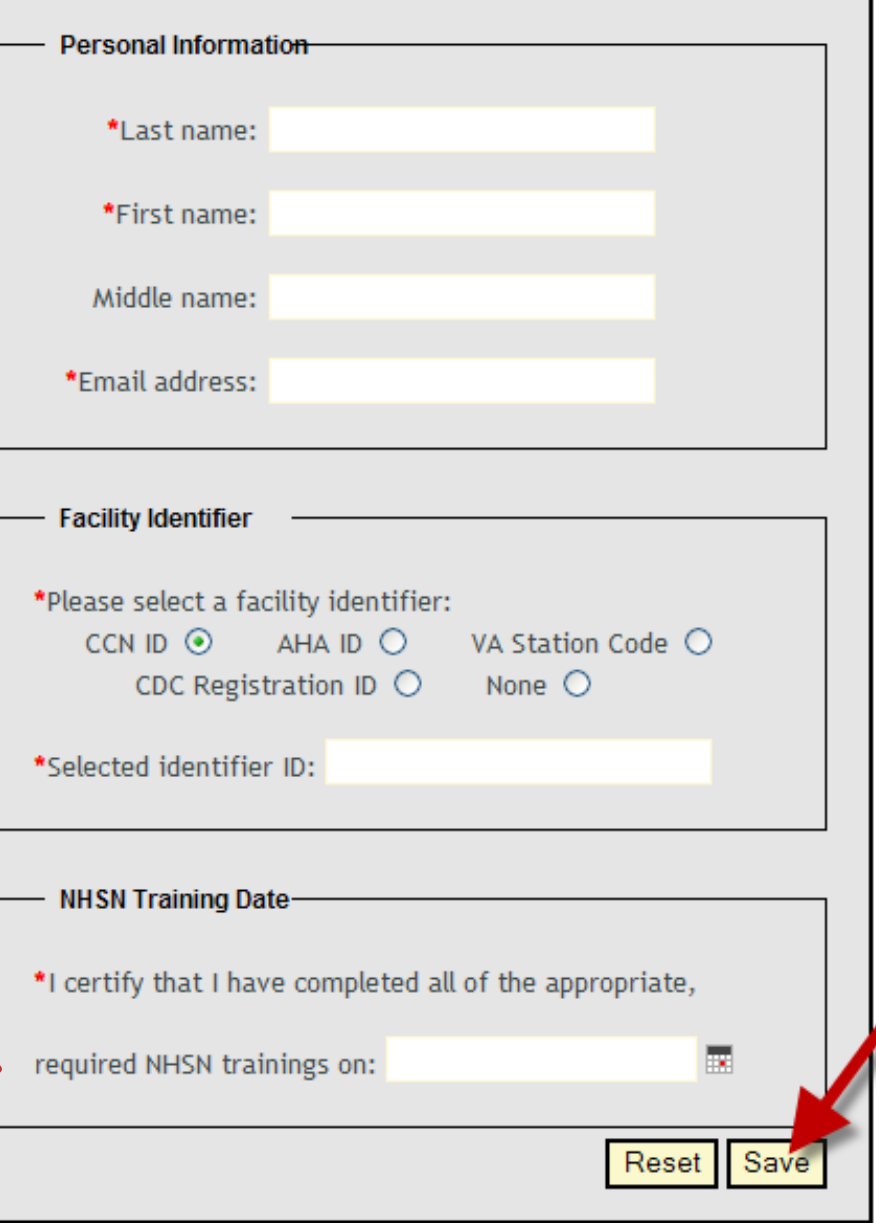

 Following successful registration, you will immediately receive a welcome to NHSN email.

 You will also receive an email invitation to register for SAMS access (step 3a) similar to the following

□ Be sure to print this email out because it has information you need to register for SAMS

# **Step 2 - Register**

#### Hello

You have been invited to register with the U.S. CDC's Secure Access Management Service (SAMS). Registration with SAMS will allow you to access selected CDC Extranet applications specifically designed and implemented for the Public Health community. A registration account has already been created for you. A link to this account and a temporary password word are provided below. This invitation is valid for 30 days.

Should you have questions with the SAMS registration process, please contact our Help Desk for assistance.

Thank you.

The SAMS Team

SAMS basic registration process includes the following steps:

- 1. Online Registration Follow the link below and use the included temporary password to log into SAMS' user registration pages. During registration, you will be asked to supply some basic information about vourself. This information will help CDC Program Administrators provide vou with the application access most appropriate for your role in Public Health. You will also choose your personal SAMS password to help keep your account private and
- 2. Identity Verification Once vou complete vour online registration, vou will receive an email with instructions for completing Identity Verification. In order to provide individuals with access to non-public information. U.S. law requires that the identity of potential users is first verified - this step is critical in helping to protect people's private data and in helping to prevent information misuse. Please be assured that CDC and its Programs have made every effort to keep this necessary process as simple and non-intrusive as possible. Also be assured that your registration materials will only be used to help determine your suitability for information access and that these materials will not be shared outside of CDC programs.
- 3. Access Approval Once your Identity Verification is complete. CDC Program Administrators will determine the access level most appropriate for your role and will activate your SAMS account. SAMS will send you an account activation email with a link to the SAMS portal page where you can begin using your extranet applications.

er with SAMS, please click the following link or cut and paste it into your by ips://sams.cdc.gov/idm/SAMS/ca/index.jsp?task.tag=SAMSRegistration

When prompted, please enter:

• Your Username: Temporary Password:

and click **Login button** 

**Temporary** Username and password needed for online registration

\*\*\**Note*: In order to access ingured to use TLS 1.0 encryption. If your computer is not configured for TLS, or if you are unsure, please contact your local IT System Administrator for assistance.

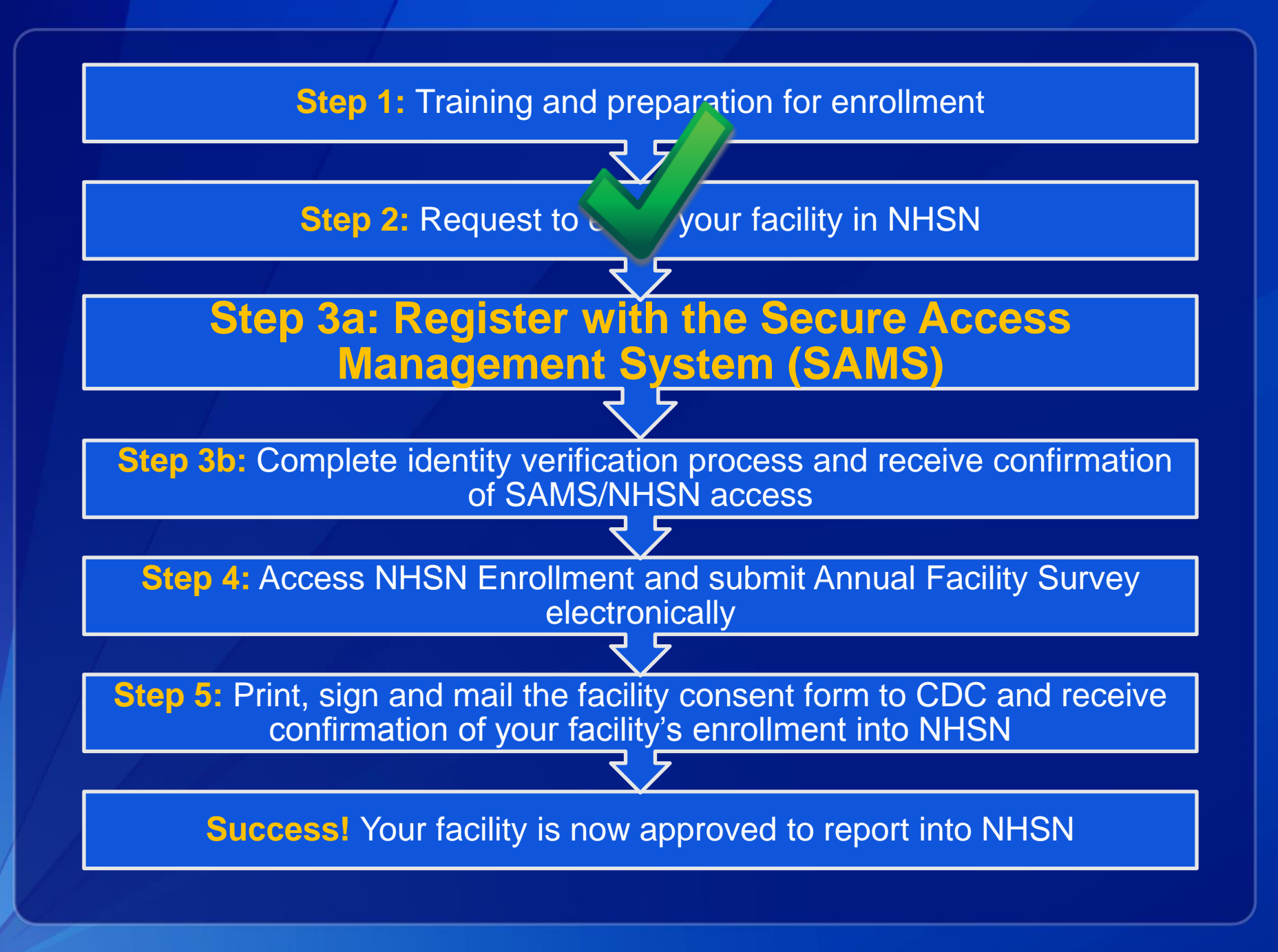

## **Secure Access Management (SAMS)**

- □ SAMS provides secure online access to and exchange of information between CDC and public health partners
- □ Users receive an invitation to register with SAMS which provides instructions for registration and identify proofing in order to obtain access to CDC applications, including **NHSN**
- □ During registration the user sets a password which expires every 60 days.
- □ The user is also issued an electronic grid card which adds an additional level of security when logging in to the system.

# **Step 3a - SAMS Registration**

□ The Invitation to Register email contains your Username and Password for SAMS registration

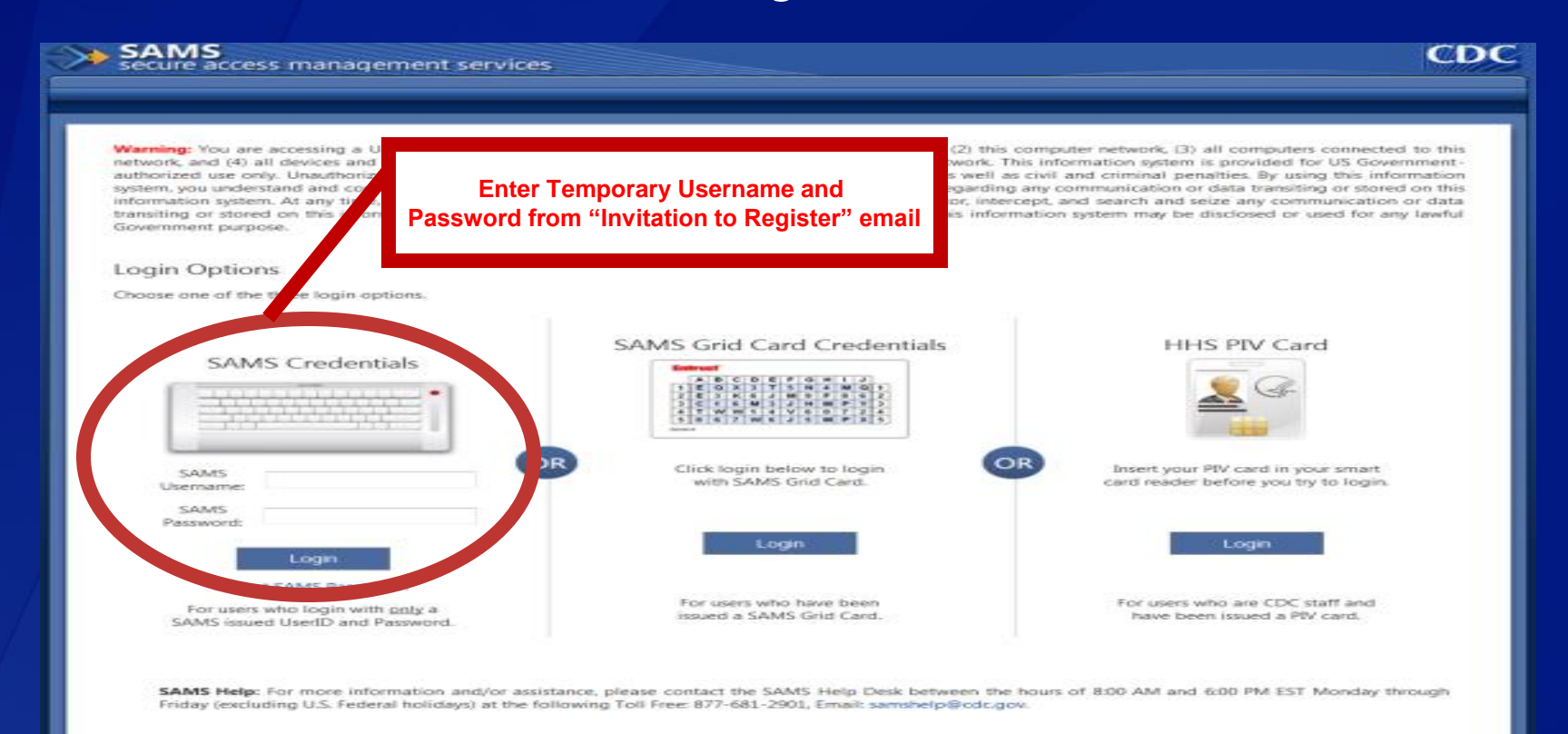

powered by: **EXTISCO** 

**https://sams.cdc.gov**/

# **Step 3a - SAMS Registration**

After accepting the Rules of Behavior, enter the required registration information and click Submit.

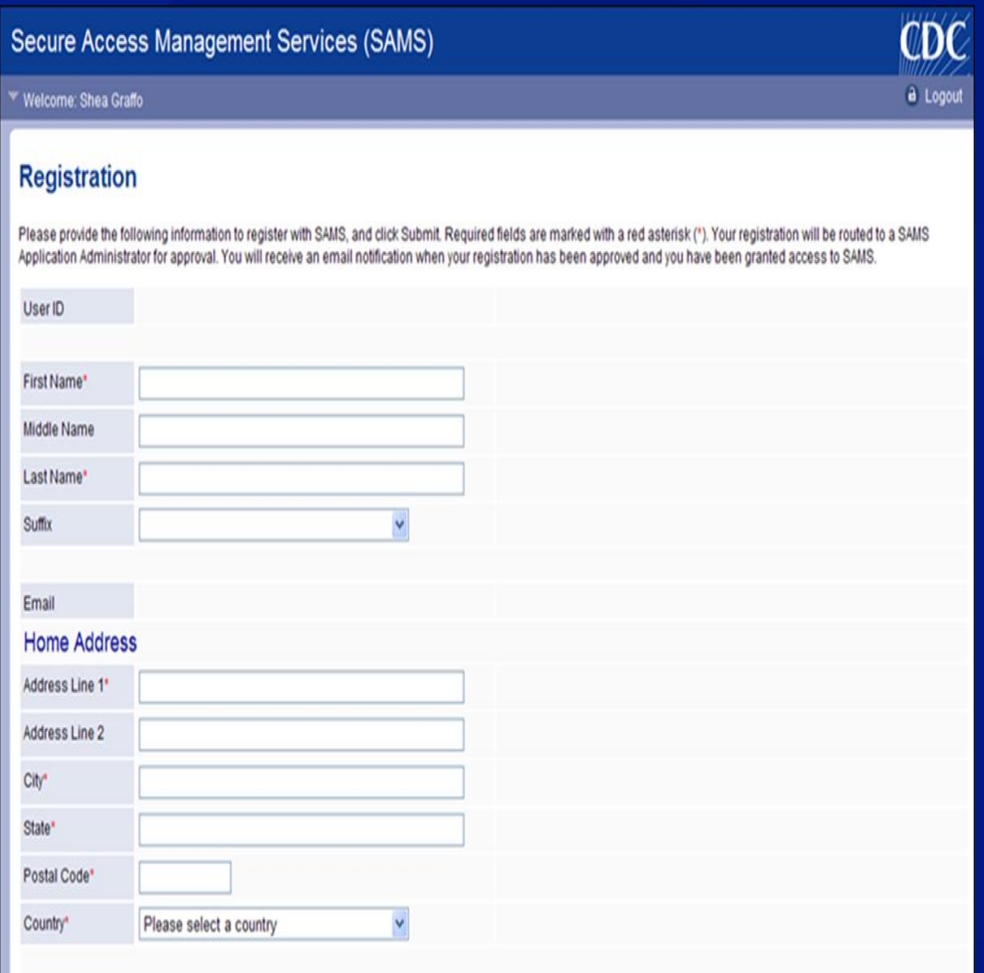

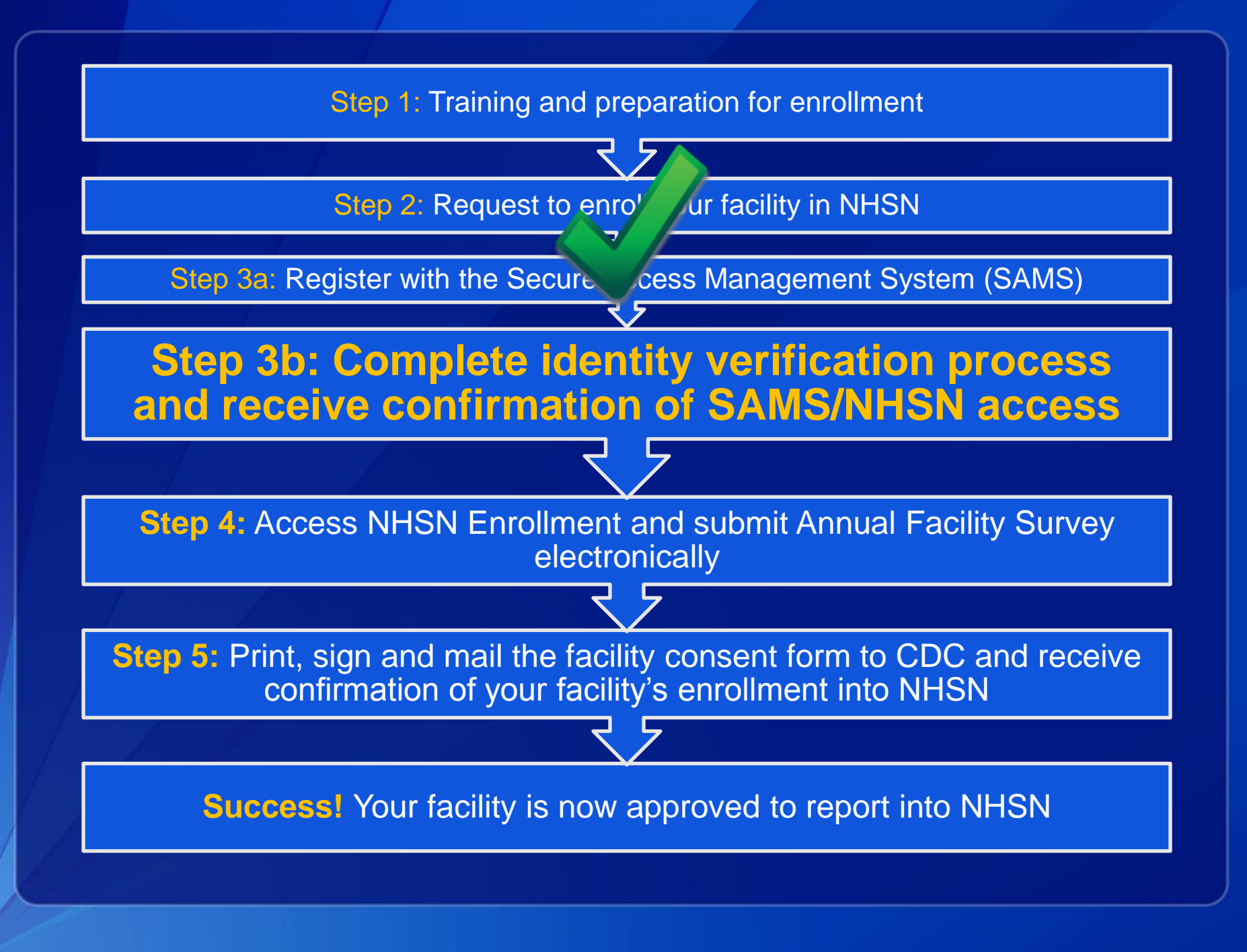

# **Step 3b - Identity Proofing**

□ After accepting the SAMS Rules and Behaviors, you will receive an email which contains all the information and documentation for "Identity Verification". (Print this email out because it contains a document which must be completed)

□ Carefully follow the instructions in the email to insure the enrollment process is not delayed

#### Hello New NHSN User.

Thank you for registering with CDC's SAMS Partner Portal. Your registration information has been received and is currently pending approval.

In order to provide individuals with access to non-public information, U.S. law *requires* the identity of potential users to be verified - this step is critical in helping to protect people's private data and in helping to prevent information misuse. Please be assured that CDC and its Programs have made every effort to keep this necessary process as simple and non-intrusive as possible. Also be assured that your identity information will only be used to help determine your suitability for access and that this data will not be shared outside of CDC programs.

To complete identity verification, please print the form attached to this email message and follow the instructions provided below. The required steps are as follows:

- 1. Complete the Applicant Section in the attached form part of the information has been pre-filled for you based on the information you supplied during registration.
- 2. Take the printed form, along with appropriate photo identity documentation to a Proofing Agent (a person specifically designated by CDC to conduct identity verification or a Notary Public). Have them verify your identity and complete the Proofing Agent / Notary Section. Acceptable forms of identification are listed in the table below:

You must provide one (1) unexpired document from List A and one (1) additional unexpired document from List B.

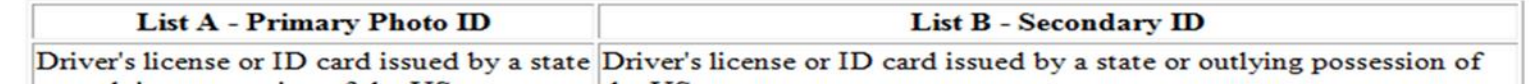

## **Step 3b - Registration Approval**

- **Q Once your identity documentation has been processed** you will receive confirmation of approval for SAMS access via email
- □ You will also be issued an electronic grid card which is used when logging into the system along with your username and password

□ Note: The option to log in using only your username and password only provides Level 2 security access. In order to gain Level 3 access, which is necessary for NHSN use, you must use your grid card

□ Electronic grid cards are mailed to the address used in registration and can take up to 3 weeks to receive.

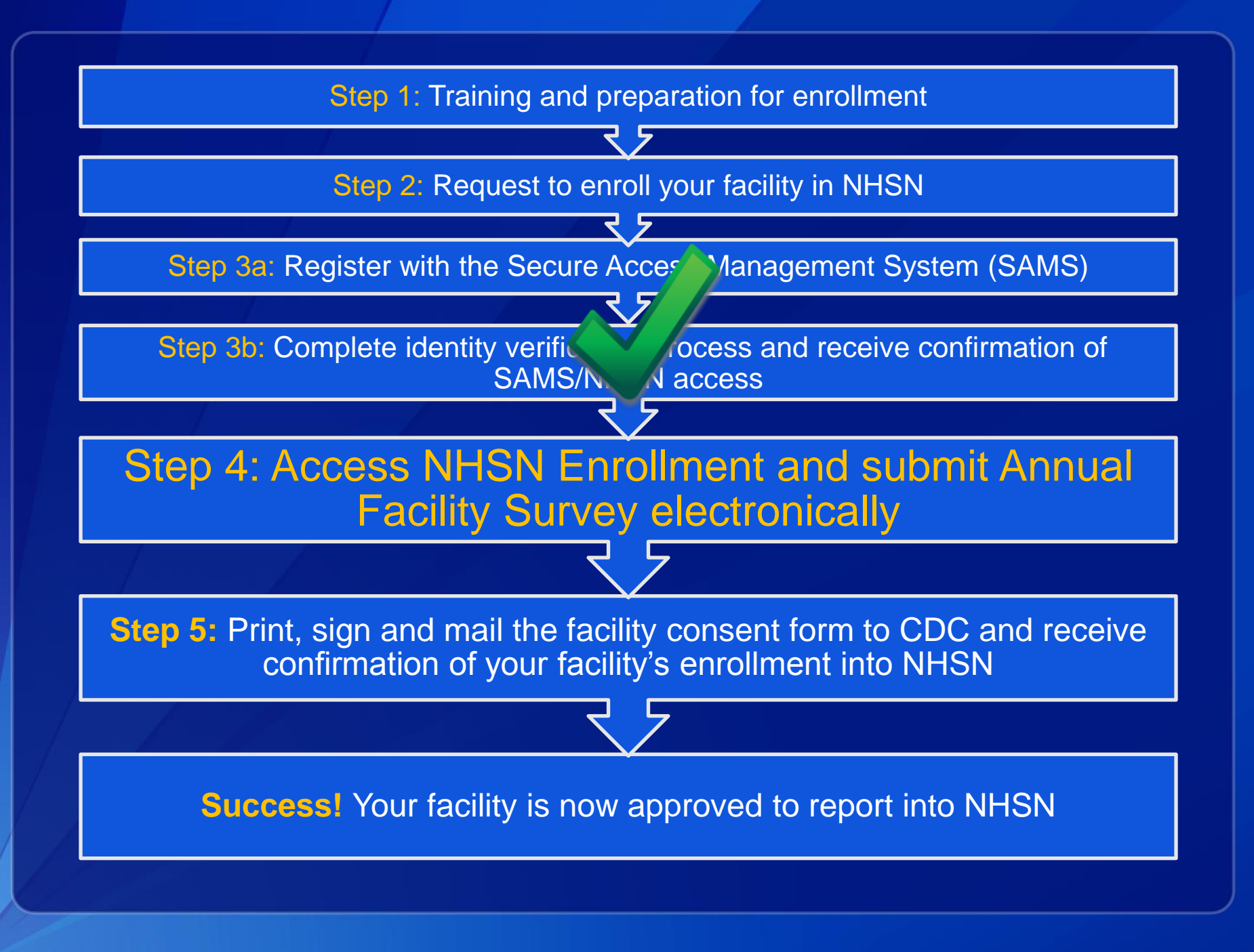

# **Step 4a – Enter the SAMS Portal**

- Once you have successfully registered to with SAMS and provided identify verification documentation, you will receive and email indicating your registration is approved.
- In order to access NHSN, you must first log into SAMS using your newly obtained Grid Card, which takes up to 3 weeks to obtain after you are approved, and your username and password. The SAMS website:

**https://sams.cdc.gov**/

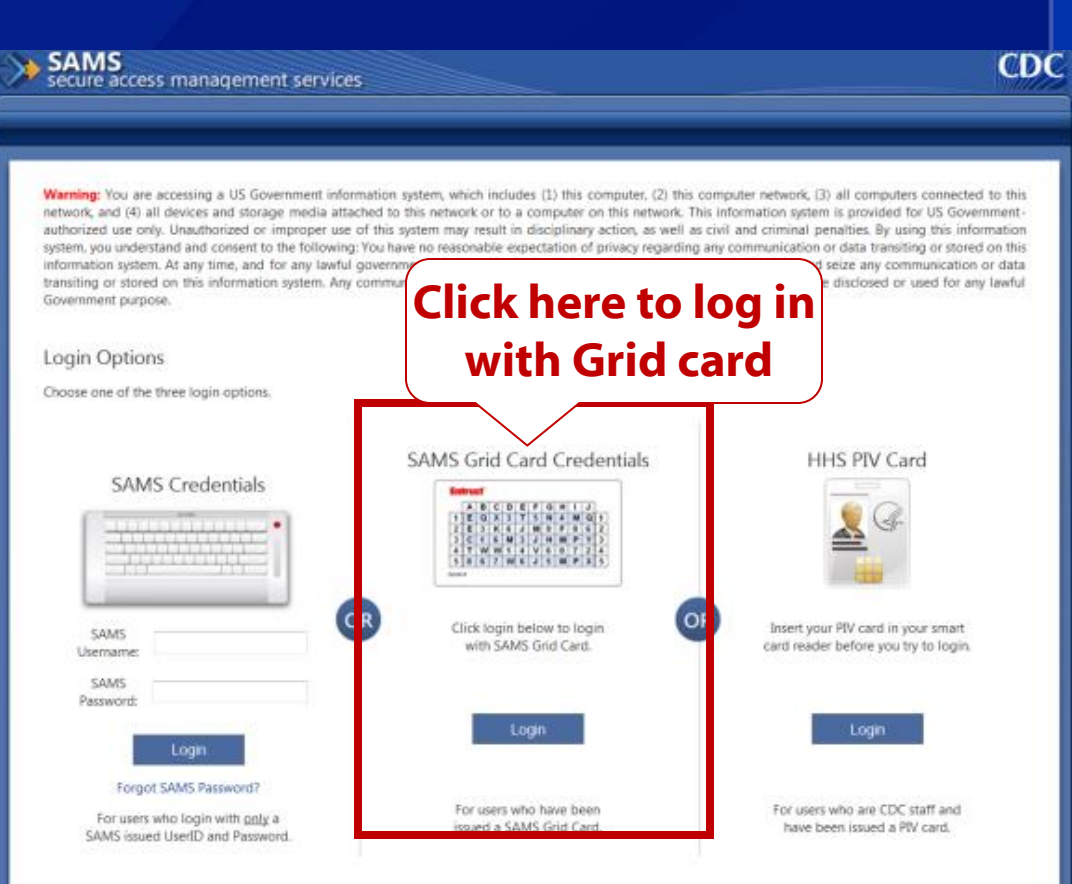

SAMS Help: For more information and/or assistance, please contact the SAMS Help Desk between the hours of 8:00 AM and 6:00 PM EST Monday through Friday (excluding U.S. Federal holidays) at the following Toll Free: 877-681-2901. Email: samshelp@odc.gov.

powered by: [11] SO

# **Step 4b – Select "NHSN Enrollment" to submit your facility's contact and survey information**

**SAMS** secure access management services

Welcome Amy Woodward

**Warning:** You are accessing a US Government information system, which includes (1) this computer, (2) this computer network, (3) all computers connected to this network, and (4) all devices and storage media attached to this network or to a computer on this network. This information system is provided for US Governmentauthorized use only. Unauthorized or improper use of this system may result in disciplinary action, as well as civil and criminal penalties. By using this information system, you understand and consent to the following: You have no reasonable expectation of privacy regarding any communication or data transiting or stored on this information system. At any time, and for any lawful government purpose, the government may monitor, intercept, and search and seize any communication or data transiting or stored on this information system. Any communication or data transiting or stored on this information system may be disclosed or used for any lawful Government purpose.

### Links

#### **My Applications**

- SAMS User Guide
- SAMS User FAQ
- **I** Identity Verification Overview

**National Healthcare Safety Network System** 

My Profile

Logout

**SAMS Admin** 

 $\blacksquare$  NHSN Reporting \* NHSN Enrollment

\* Strong credentials required.

# **Step 4c - Access Enrollment Forms**

 $\Box$  If you have not already printed out copies of the Facility Contact form and Annual Facility Survey (see slides 11- 16), then click 'Access and Print" to view these forms

□ These forms must be completed prior to entering the [i](http://www.cdc.gov/)nformation electronically into NHSN

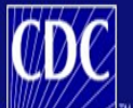

**Department of Health and Human Services** Centers for Disease Control and Prevention

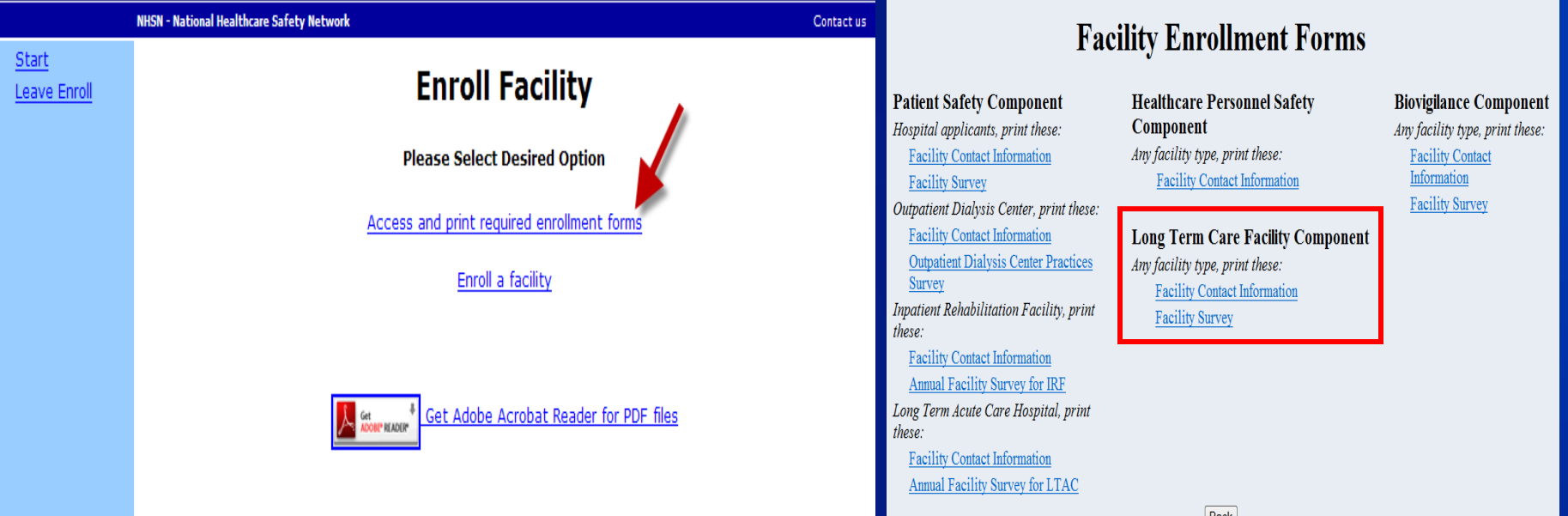

# **Step 4d – Enrolling a Facility**

- □ After accessing, printing and completing the required enrollment forms, click "Enroll a facility"
- □ IMPORTANT: You must complete all the data submission about your facility in one session!
	- **You cannot save work in progress so be prepared before** you start the enrollment process by having all documents completed

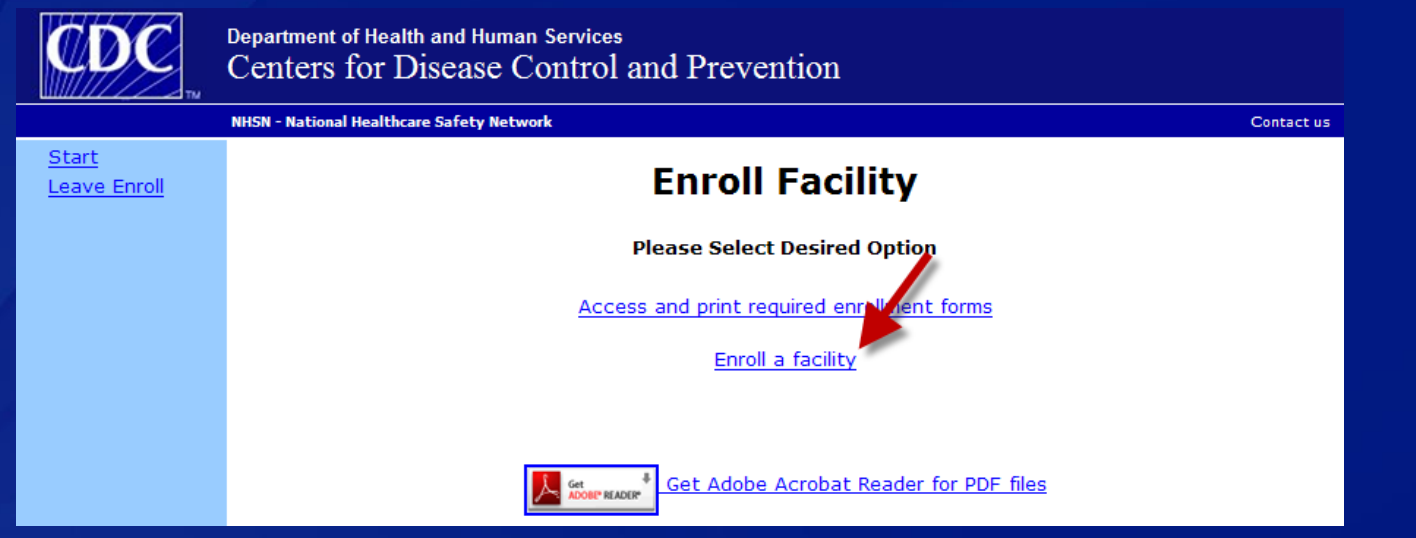

# **Step 4 - Facility Contact Information**

- **D** Fields with a red asterisk MUST be completed to save your work
- **E** Facilities which are CMS-certified should have a certification number (CCN)
- $\Box$  If your facility does not have a CCN contact the NHSN help desk [nhsn@cdc.gov](mailto:nhsn@cdc.gov)

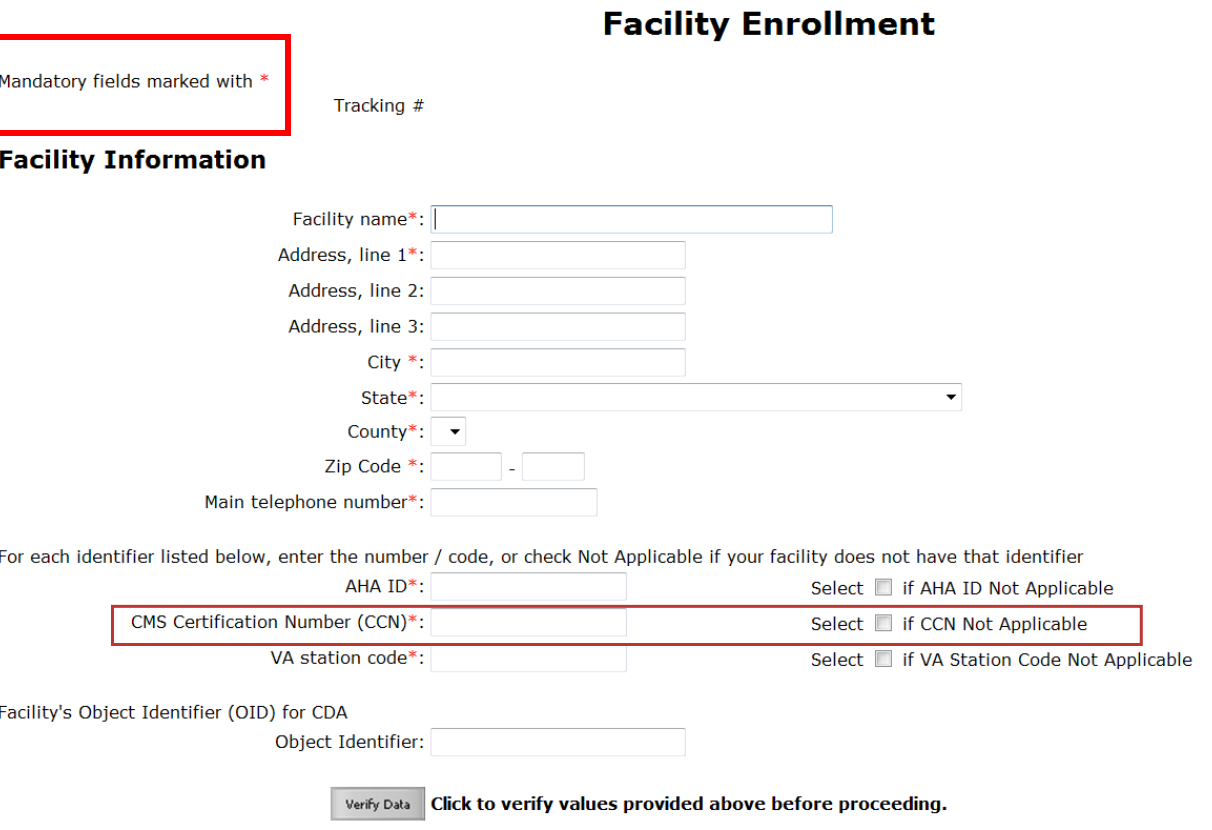

□ Facilities within the Department of Veterans Affairs (VA) Healthcare System, may have a VA station code instead of a CCN

# **Step 4 - Facility Information**

### **D** Select most appropriate Facility Type from:

- LTC-ASSIST Assisted Living or Residential Care Facility
- LTC-DEVDIS Facility Caring for Individuals with Developmental **Disabilities**
- LTC-SKILLNURS Skilled Nursing Facility or Nursing Home
- **D** Select the NHSN components in which your facility will participate:
- Long-Term Care Facility for tracking infections
- **Healthcare Personnel Safety for** tracking staff influenza vaccination

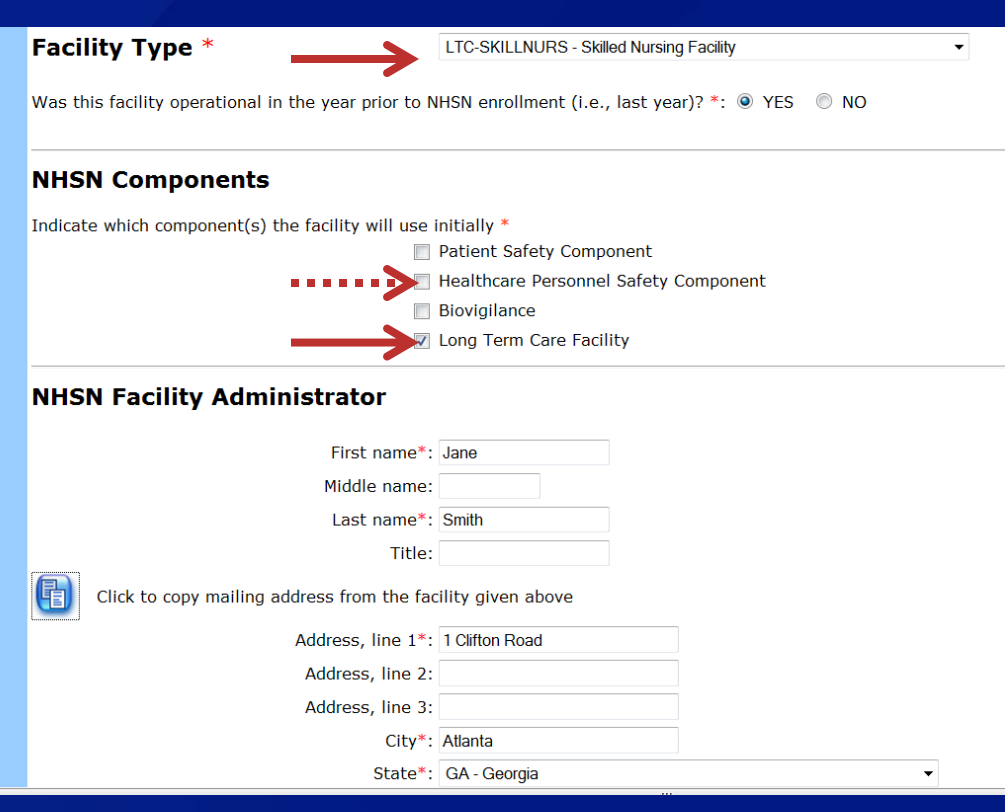

- □ The NHSN Facility Administrator is person enrolling the facility
	- IMPORTANT! Use the same email address as in steps 2 and 3

# **Step 4 - Facility Contact Information**

- **LTCF Component enrollment requires a LTCF Contact** Person
	- **Person who will be most involved with LTCF surveillance**
	- **Can be the same person as the Facility Administrator**

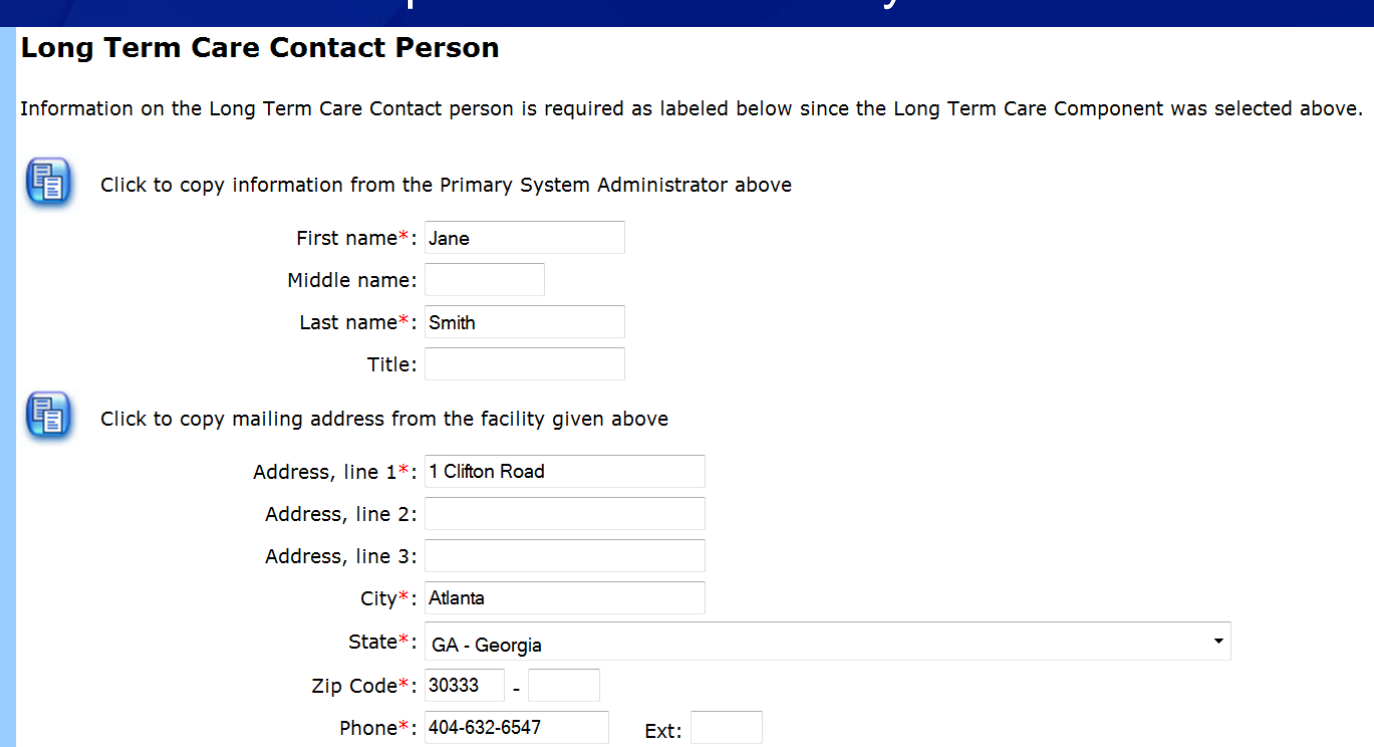

# **Step 4: Complete Annual Facility Survey**

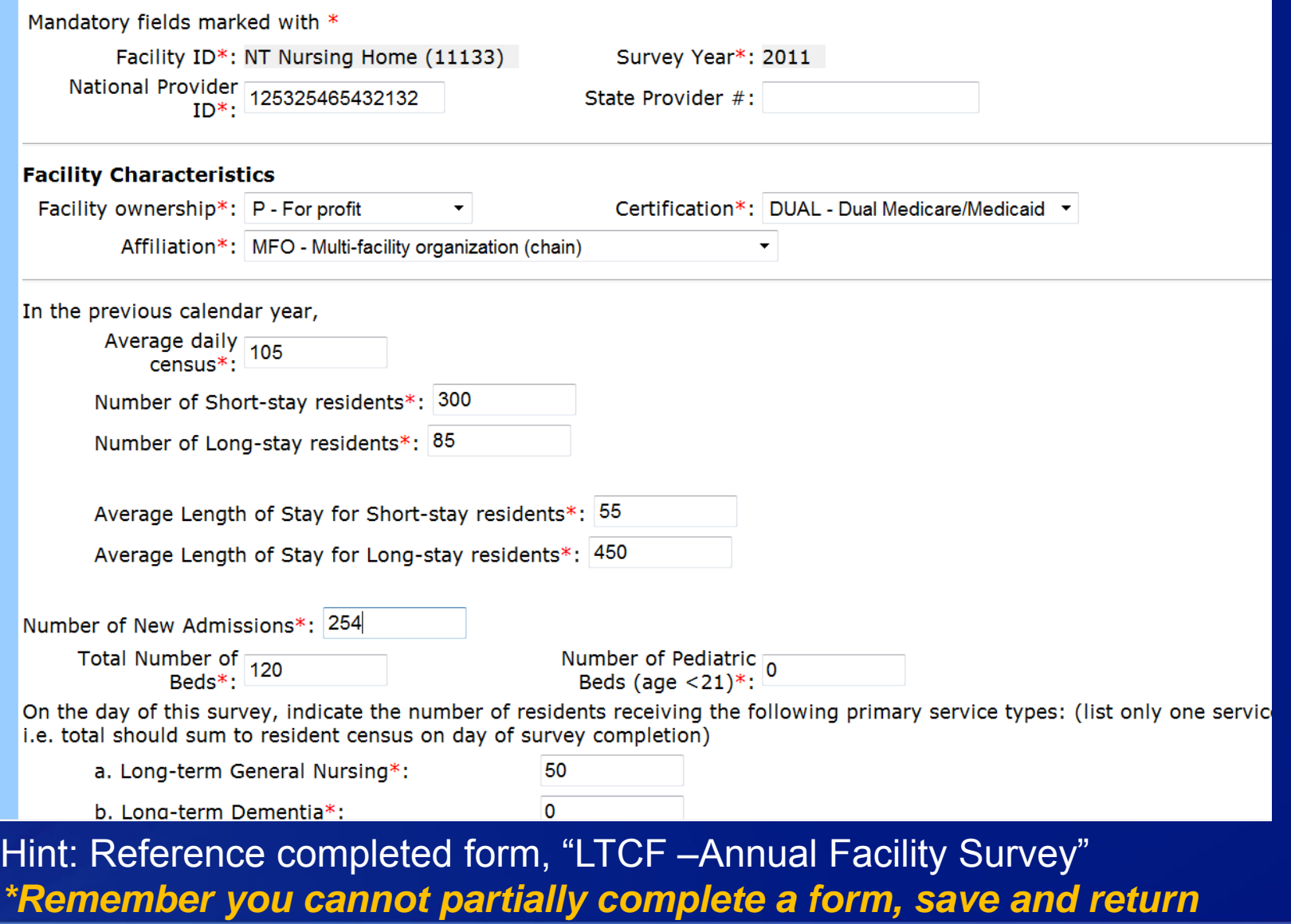

# **Step 4 - Submit Forms Electronically**

- □ Once information is saved, a green checkmark displays next to it
	- **Can print a completed survey for your records**
- □ Once all required information is entered and saved, click 'Submit'
	- If you print your survey, don't forget to press submit!

### **Required survey(s)**

As part of the enrollment process, please provide the data requested for the following survey(s). Click on the button to the survey and complete it. When you are finished, you will return to this page to complete the enrollment process.

**M** Long Term Care Facility Survey - Print Completed Survey

Save and Submit

# **Step 4 - Submit Forms Electronically**

### □ Once required forms are submitted, confirmation message displays

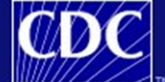

**Department of Health and Human Services** Centers for Disease Control and Prevention

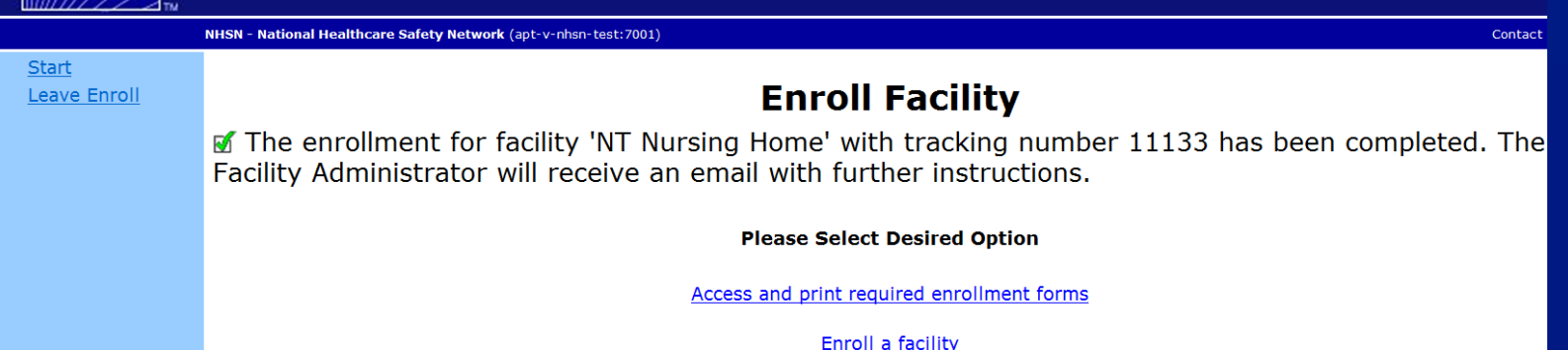

□ Facility Administrator will immediately receive an NHSN email with a link to your consent form

- **If you do not receive this email, contact the NHSN Helpdesk** 
	- nhsn@cdc.gov

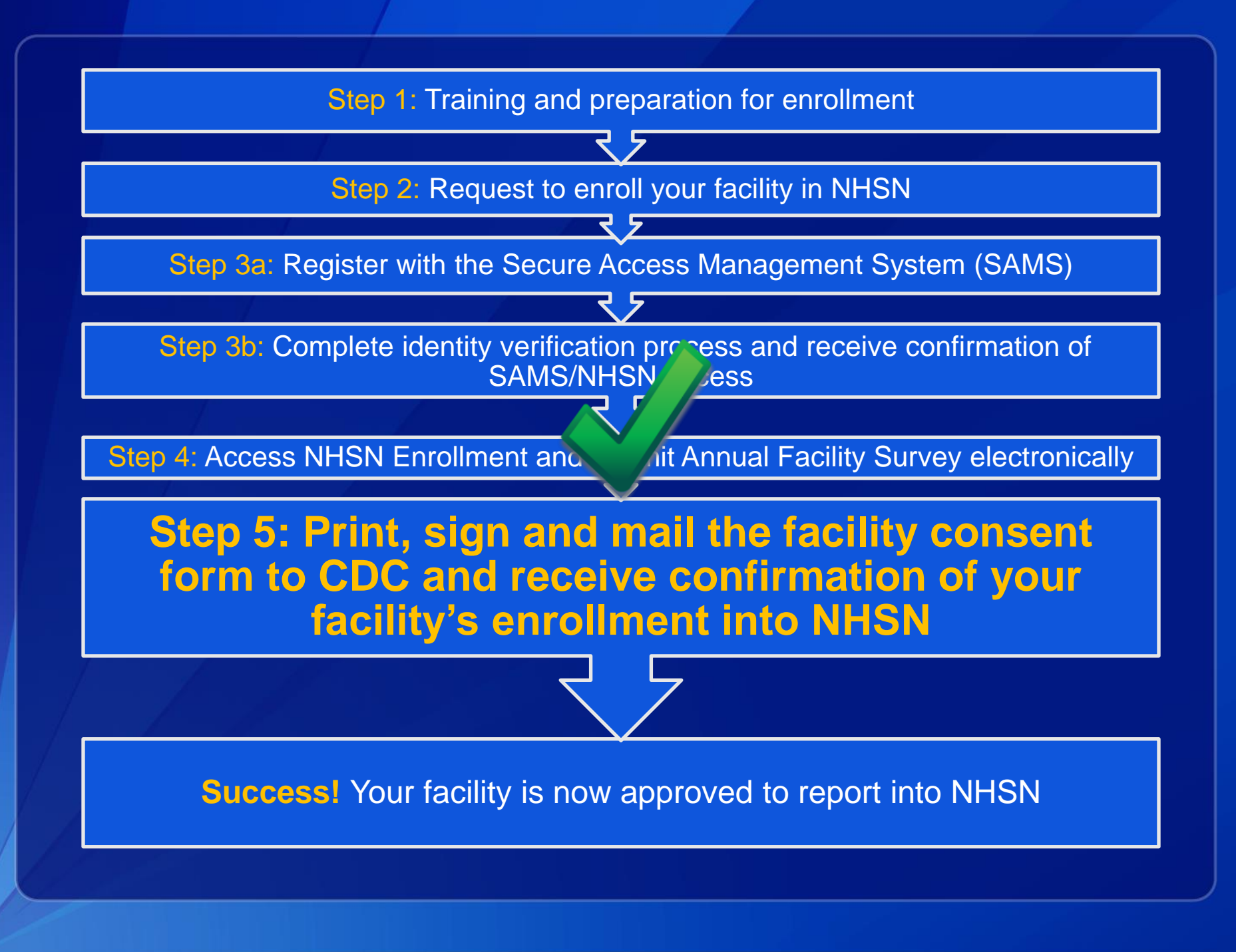

# **Step 5 - Sign and Send Consent**

 NHSN email, subject line "NHSN Facility enrollment submitted" links to your consent form

**Consent forms are facility-specific, you must print the consent** form provided in the email link

□ You have 30 days to open the link and print form

□ Once printed, CDC must receive it within 60 days

# **Step 5 - Sign and Send Consent**

- □ Agreement to Participate and Consent includes:
	- NHSN Purposes
	- **Eligibility**
	- **Data collection and** reporting requirements
	- **Assurance of Confidentiality**

### **D** Must be signed by

- **Long-term Care Facility Contact** Person (see slide 36)
- **Your facility Leadership**

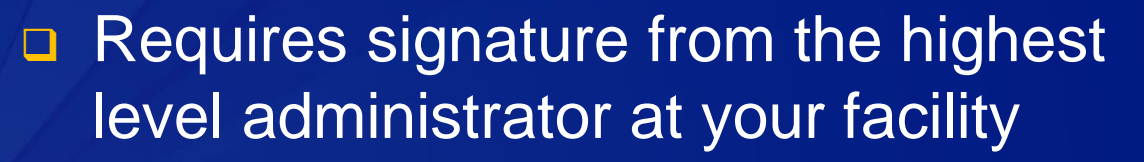

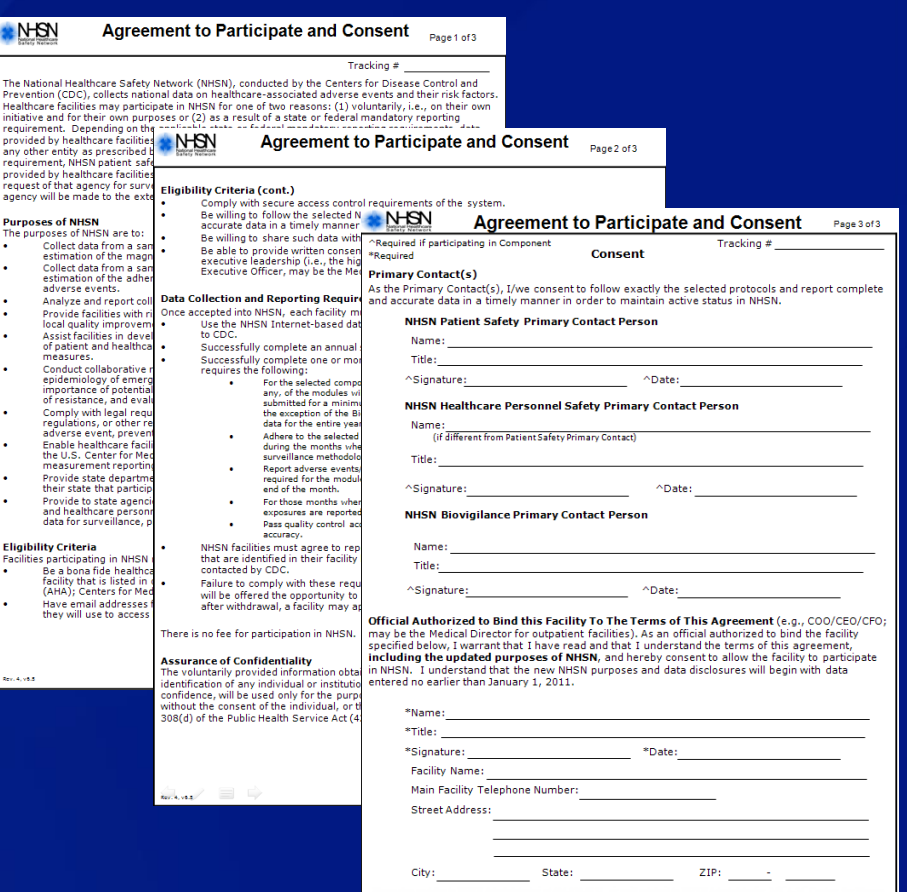

### **Step 5 - Sign and Send Consent**

□ 2-3 business days after NHSN receives signed consent form, NHSN will activate your facility □ The NHSN Facility administrator will receive email

notification of facility activation from NHSN

From: NHSN (CDC) Sent: Wednesday, March 17, 2010 4:02 PM To: Subject: NHSN enrollment approved

To: NHSN Facility Administrator From: NHSN Date: 03/17/2010 Subject: NHSN enrollment approved

Your facility or group has been approved as a new member of NHSN. Welcome!

Facility Name: Alicia's Test Facility Facility ID #: 00000

As the Facility Administrator, you will now need to access the NHSN application through SAMS by selecting the NHSN Reporting activity. Once in the NHSN application, your first task should be to add those individuals who need to use the application ("users").

Once you add a user, that person will receive an email prompting her/him to register with SAMS.

If you have any questions about NHSN, please contact us at nhsn@cdc.gov or http://www.cdc.gov/nhsn

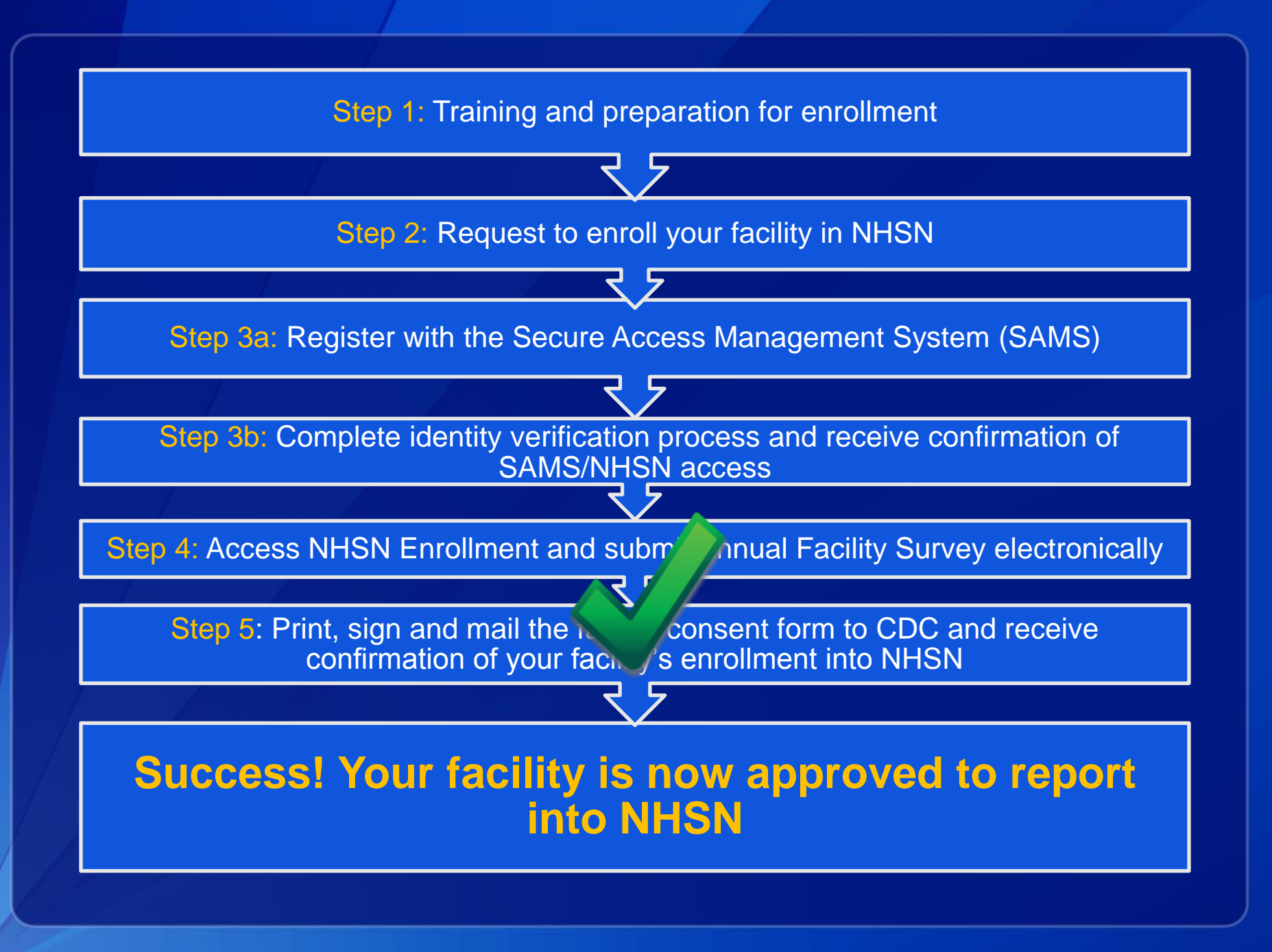

# **Enrollment is complete: Next is NHSN Set-Up**

□ Set-up training for the NHSN LTCF Component is available

**□ Set-up NHSN for your facility** 

- **Mapping NHSN locations (required)**
- **Add users & assign user rights (optional)**
- **Create Monthly Reporting Plans (required)**

□ Set-up is required before data can be reported

# **Suggested NHSN Enrollment Timeline**

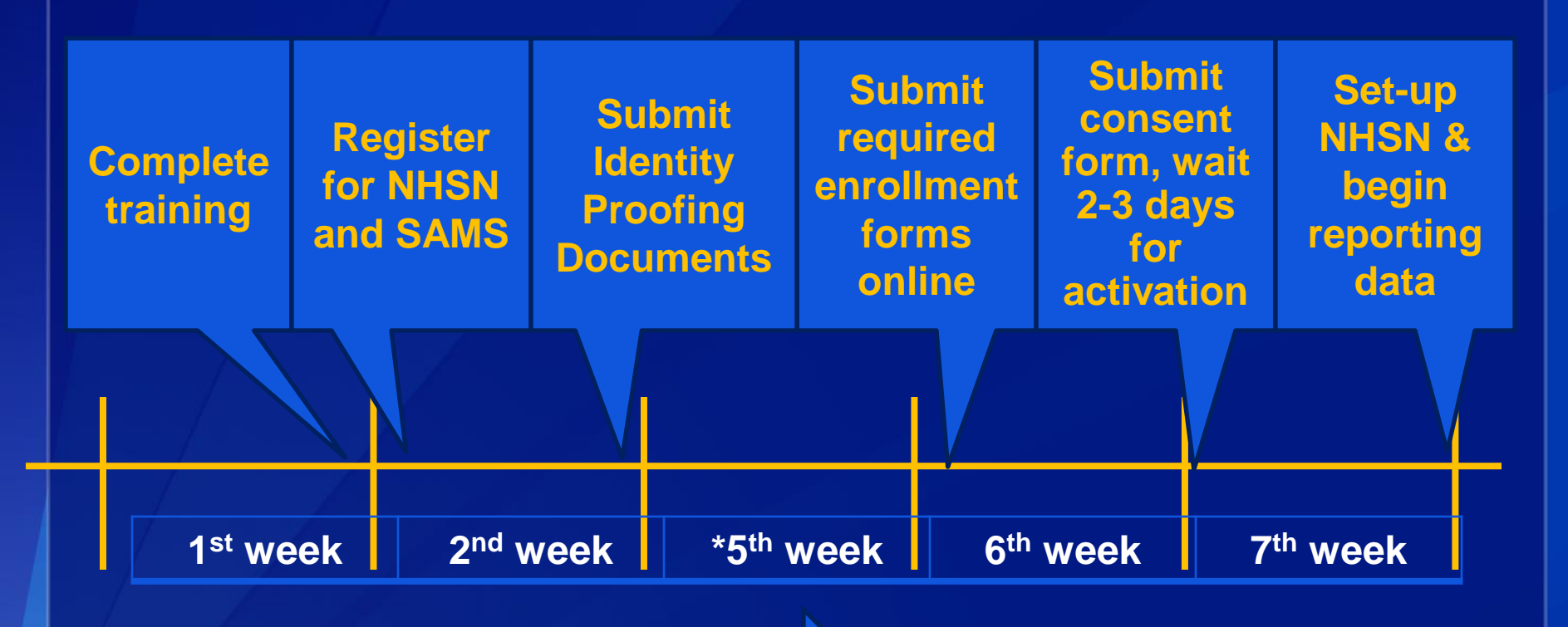

**Work on LTCF Component - Annual Facility Survey** 

\* Turn around time on receiving access to SAMs is approximately 3-4 weeks

## **Important !!**

- **Email is our only way to communicate with you!**
- **Please email nhsn@cdc.gov with any changes in your email address**

# **Where can I find more information about Enrollment?**

#### National Healthcare Safety Network (NHSN)

**NHSN** 

NHSN Login

About NHSN

#### Enroll Here

Ambulatory Surgery Centers Acute Care Hospitals/Facilities Long-term Acute Care Facilities Long-term Care Facilities **Outpatient Dialysis Facilities Inpatient Rehabilitation Facilities** FAQs About Digital Certificates **FAOs About Enrollment** Materials for Enrolled Facilities **Group Users** Patient Safety Analysis Resources Annual Reports

Newsletters

E-mail Updates

CMS Requirements

Clinical Document Architecture  $(CDA)$ 

**HIPAA Privacy Rule** 

#### **NHSN Manuals**

**Dialysis Event Surveillance** Manual | [PDF - 1.65 MB]

**Healthcare Personnel Safety** Component Manual A [PDF 1.96 MB]

**NHSN** Recommend **V** Tweet  $E$  Share **Facility Enrollment** 

**Select Your Facility Type** 

**Acute Care Hospitals/Facilities** Enrollment for urgent care or other shortterm stay facilities (e.g., critical access facilities, oncology facilities, military/VA facilities).

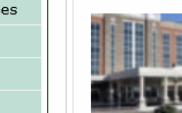

**Long-term Acute Care Facilities** Enrollment for long-term acute care hospitals  $(LTACs)$ .

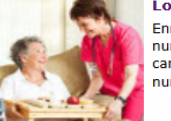

**Long-term Care Facilities** Enrollment for long-term care facilities, nursing homes, assisted living and residential care, chronic care facilities, and skilled nursing facilities.

 **To email questions to the NHSN Helpdesk: [nhsn@cdc.gov](mailto:nhsn@cdc.gov)**

 **For general enrollment resources <http://www.cdc.gov/nhsn/enrollment>** 

 **LTCF specific enrollment and reporting resources <http://www.cdc.gov/nhsn/LTC>** 

# **Contact the NHSN Helpdesk at [nhsn@cdc.gov](mailto:nhsn@cdc.gov) Questions? Problems?**

**For more information please contact Centers for Disease Control and Prevention**  1600 Clifton Road NE, Atlanta, GA 30333 Telephone, 1-800-CDC-INFO (232-4636)/TTY: 1-888-232-6348 E-mail: cdcinfo@cdc.gov Web: www.cdc.gov

The findings and conclusions in this report are those of the authors and do not necessarily represent the official position of the Centers for Disease Control and Prevention.